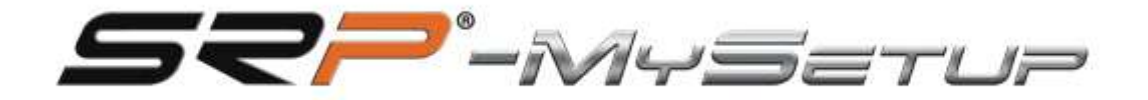

# HB-V1

**HB-V 1 Manual do Utilizador do Travão de Mão (SRP-HB)**

**PORTUGUÊS**

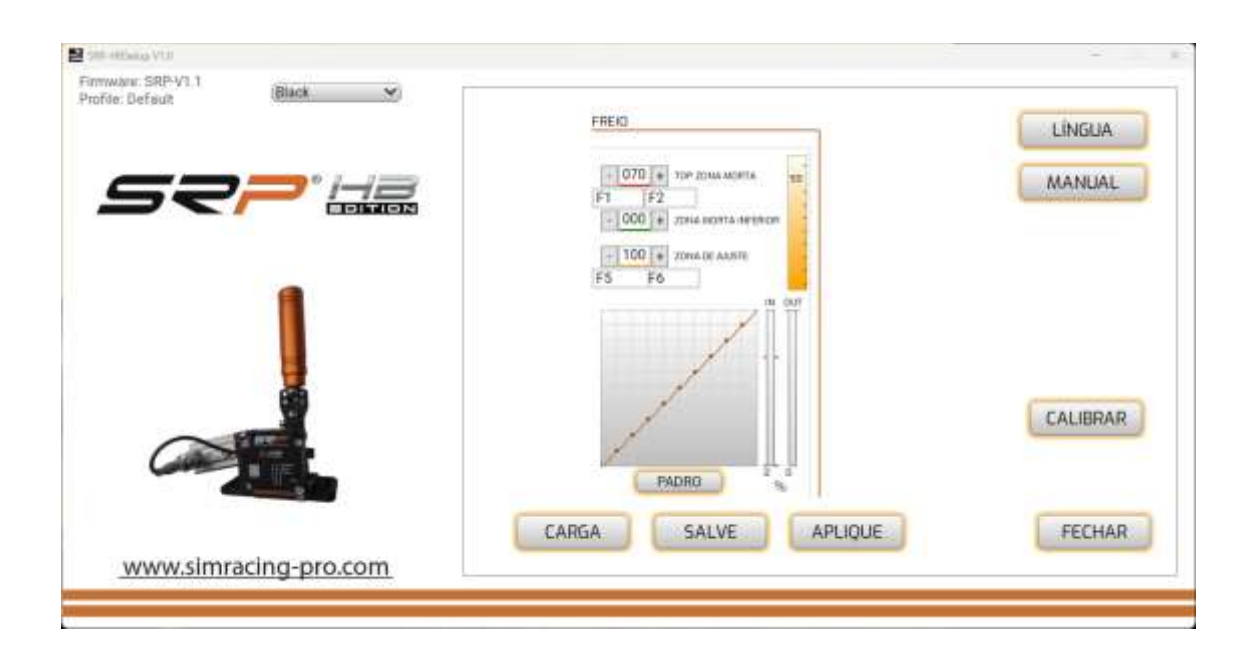

#### **DESCRIÇÃO DE BOTÕES E INFORMAÇÕES NA TELA**

A tela e os botões do aplicativo oferecem as seguintes opções:

- **- Informações de firmware:** Exibe a versão do firmware instalado na placa.
- **- Perfil:** Indica o perfil que você está usando.
- **- Drop-down:** Permite selecionar a cor do freio de mão entre cinza e preto.
- **- Aplicar configurações:** Salve o perfil no quadro como padrão.
- **- Salvar:** Salve seu jogo personalizado e perfis de carro.
- **- Upload:** Carregue seus perfis personalizados de jogos e carros.

**- Idioma:** Selecione o idioma de sua preferência: Inglês, Espanhol, Alemão, Francês, Italiano, Português e Japonês.

**- Defeito:** Define a curva e torna-a linear.

**- Manual:** Oferece acesso direto ao manual correspondente ao idioma selecionado no aplicativo e link direto para o canal do YouTube "SRPSimRacingPro".

- **- Calibrar:** Acesse o menu de calibração.
- **- Fechar:** Feche o aplicativo.
- **- Botões + & -:** Ajuste a zona morta inferior e o freio desejado %.
- **- Painel Curvas:** Modifique as curvas passando o mouse sobre os pontos selecionados.

### **CALIBRAÇÃO**

O freio de estacionamento vem calibrado de fábrica e geralmente não precisa ser recalibrado. Em caso de calibração, siga estes passos:

- 1. Pressione levemente o freio de estacionamento e clique em "Next".
- 2. Use os botões + e para ajustar a pressão desejada.

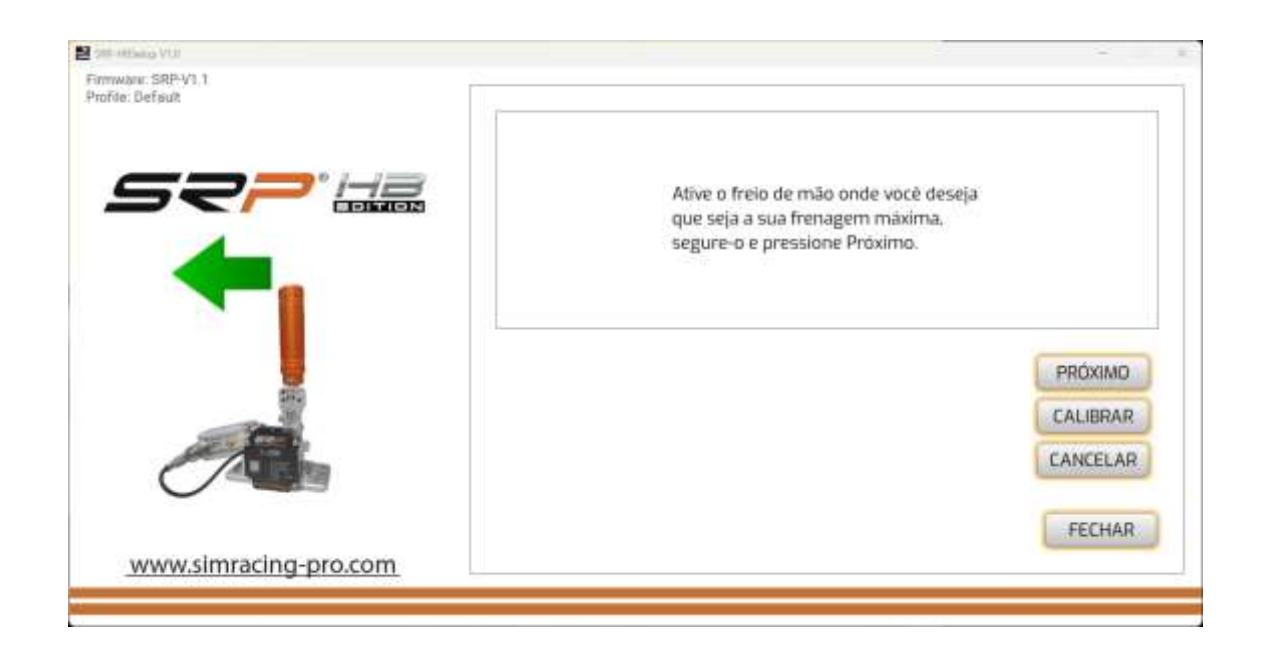

Atenção: Não pressione o travão até ao seu limite máximo por curiosidade, pois pode danificar o pistão do travão.

#### **APLIQUE CALIBRAÇÃO EM SEUS JOGOS**

Certifique-se de atribuir o freio de mão em seus jogos e calibrá-lo de acordo com as especificações do jogo. Para preservar a calibração, configure as zonas mortas a partir do aplicativo SRP-MySetup.

#### **CRIAR CURVAS PERSONALIZADAS**

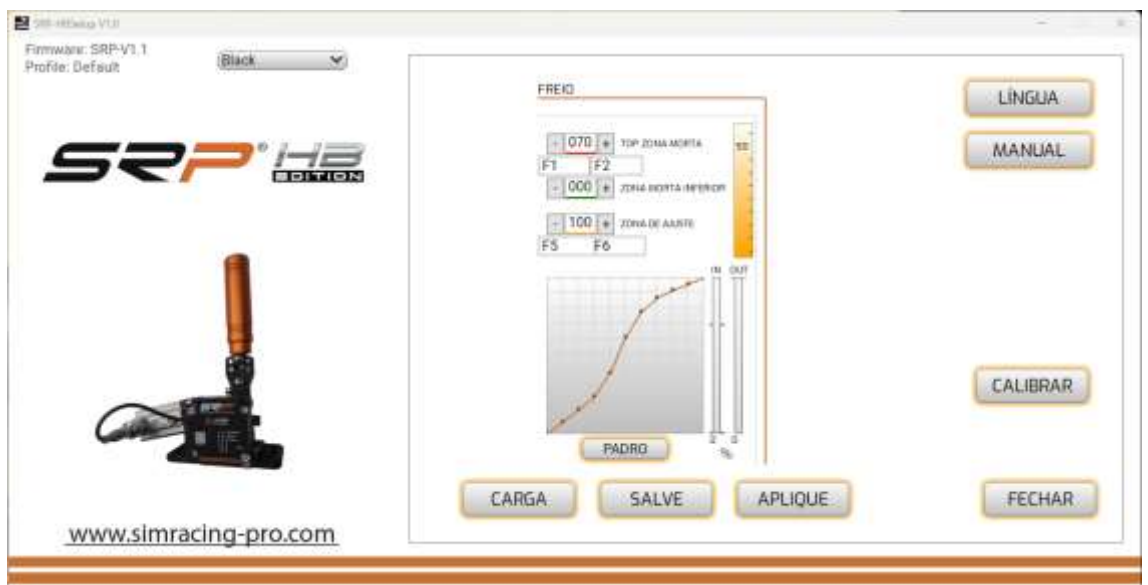

Com o nosso aplicativo você pode criar curvas personalizadas, os pontos se movem com o mouse.

Se você quiser deixar a curva linear novamente, você pode fazê-lo com o botão "padrão".

#### **AJUSTE A % DO TRAVÃO EM TEMPO REAL**

Pode ajustar a percentagem de travagem em tempo real de várias formas:

**1. No jogo e no jogo:** Use os botões - e + para ajustar a pressão durante o jogo.

**2. Do jogo:** Atribua teclas no teclado, por exemplo, F1 e F2 a partir das combinações disponíveis.

**3. Usando o JoyToKey:** Atribua dois botões no volante, teclado ou Stream Deck usando o software [JoyToKey](https://joytokey.net/en/download) (veja o tutorial no canal do YouTube "SRP SimRacing Pro").

**4. Atribuição de letras:** Temos várias combinações de letras para atribuir, as letras M + C são a maiúscula e o controle do lado esquerdo do teclado e, em seguida, a letra correspondente.

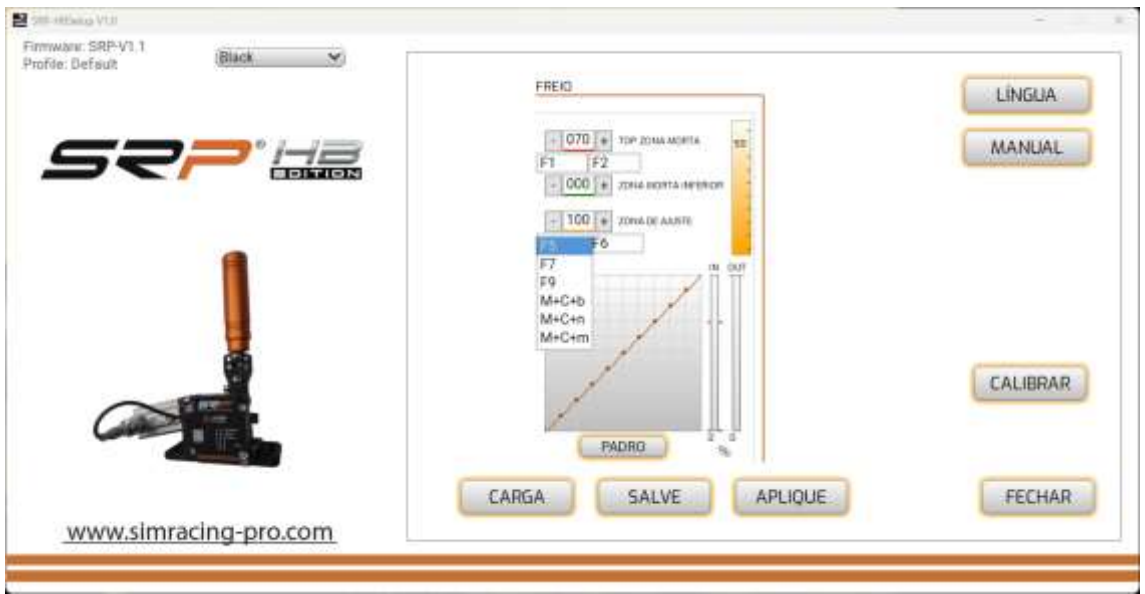

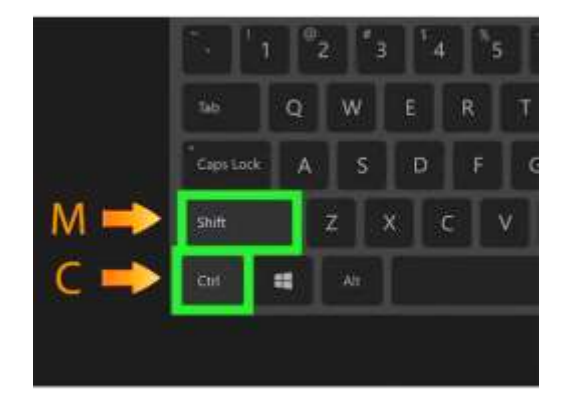

#### **DICA PARA AJUSTAR A % DO TRAVÃO DE MÃO**

Encontre a pressão muscular ideal para uma travagem natural. Uma vez encontrado, aplique as configurações e salve-as para serem permanentes. Use o botão "Salvar" para salvar perfis personalizados por jogo ou carro.

#### **AJUSTANDO A ZONA DE AJUSTE (CORTE)**

Esta configuração permite limitar o sinal de freio enviado para o jogo em % sem cortar o curso da alavanca do freio de mão. Isto pode ser útil para derivas menos agressivas. Pode modificar esta definição em tempo real atribuindo teclas no seu teclado, volante, teclado ou Stream Deck.

## **SOLUÇÃO DE PROBLEMAS**

Se uma janela de erro for exibida quando você abrir o aplicativo, verifique se o cabo USB está conectado corretamente.

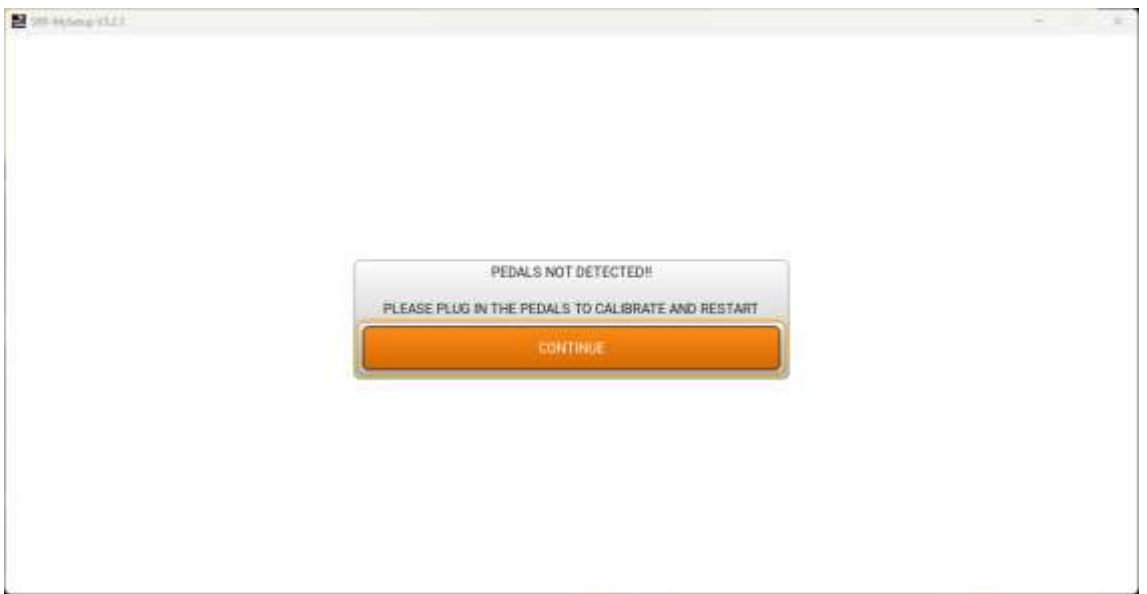

#### **CONTATO & SUPORTE**

Se você tiver alguma dúvida, entre em contato conosco por e-mail: support@simracingpro.com.